## **Сохранение режима**

Команда служит для сохранения текущего режима.

Для сохранения режима в ранее созданный файл необходимо:

1) в главном меню нажать «МЕНЮ» затем «Сохранить режим..»

2) В диалоговом окне «**Сохранить режим»** выберите из списка режим, в который необходимо сохранить текущее состояние

3) Нажмите кнопку «Сохранить»

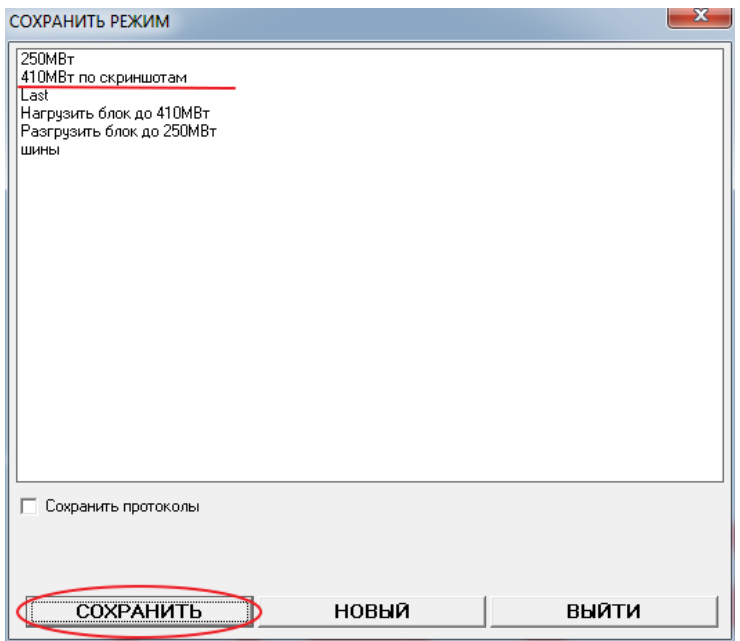

Для сохранения режима в новый файл необходимо:

- 1) в главном меню нажать «МЕНЮ» затем «Сохранить режим..»
- 2) В диалоговом окне «**Сохранить режим»** Нажмите кнопку «Новый».
- 3) В появившемся поле ввода введите имя нового режима.
- 4) Нажмите кнопку «Сохранить»

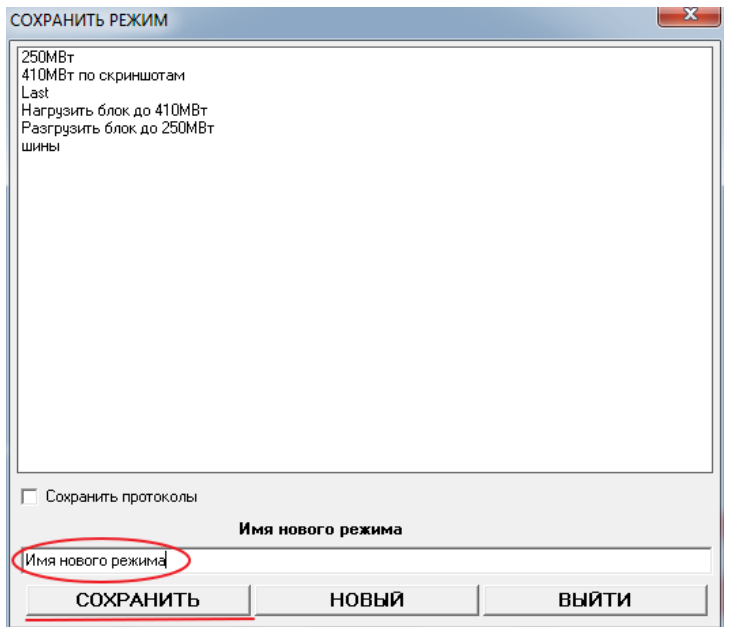

## **Загрузка режима**

Для загрузки сохраненного состояния необходимо:

1) в главном меню нажать «МЕНЮ» затем «Загрузить режим..»

2) В диалоговом окне «**Загрузить режим»** выберите из списка режим, состояние которого необходимо загрузить

3) Нажмите кнопку «Загрузить»

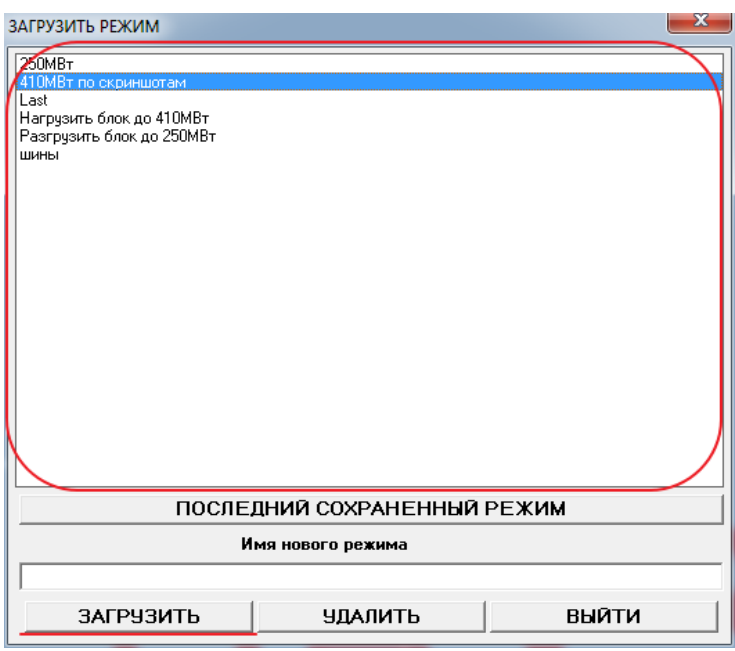

Для удаления режима из списка необходимо:

1) в главном меню нажать «МЕНЮ» затем «Загрузить режим..»

2) В диалоговом окне «**Загрузить режим»** выберите из списка режим, который необходимо удалить

3) Нажмите кнопку «Удалить»

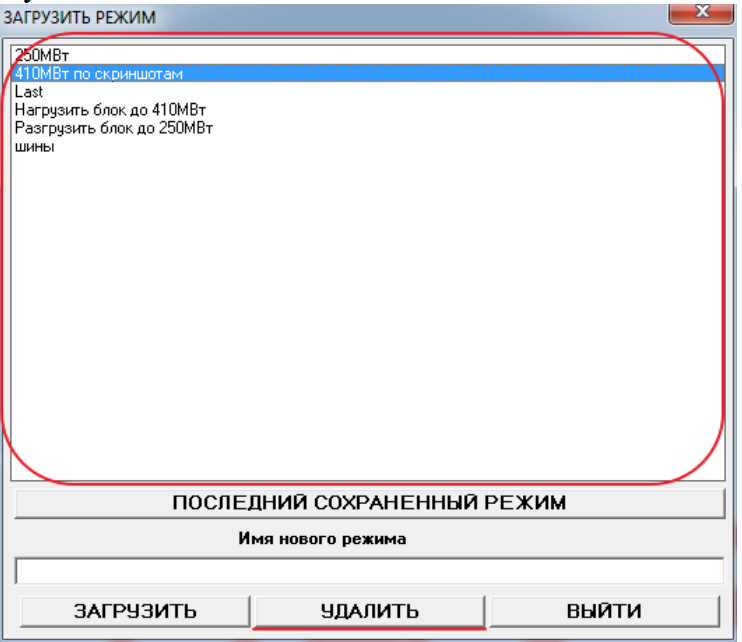

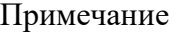

При работе нескольких компьютеров в сети с одним сервером модели

тренажера режимы сохраняются и удаляются на всех компьютерах из сети.

 Например: на компьютере №1 тренажер запущен в локальном варианте (тренажер и фоновая программа модели psrv.exe работают на этом компьютере), компьютер №2,3,4 подключены к нему по сети. При сохранении режима, например «Мой режим», данное состояние сохраниться на все компьютеры №1,2,3,4. Поэтому, когда на компьютере, допустим №3, тренажер запустить в локальном варианте (тренажер и фоновая программа модели psrv.exe работают на этом компьютере) в списках режимов появиться наш режим «Мой режим».

 Данный механизм управления режимами решает проблему распространения на все компьютеры, созданного инструктором, для всех обучаемых, сценариев на тренировку.

 Загружается режим и составляется их список в диалоговых окнах с того компьютера, где тренажер запущен в локальном режиме, т.е. на компьютере где работает фоновая программа модели psrv.exe.

Бывают ситуации, когда нет возможности подключиться к компьютеру и пересохранить нужный нам режим на другой компьютер (например, не настроена локальная сеть или имеется необходимость перенести режим на домашний компьютер).

Для переноса файлов режима необходимо найти каталог, в котором они хранятся.

1) На рабочем столе правой кнопкой мыши щелкнуть по ярлыку тренажера, вкладку «свойства»

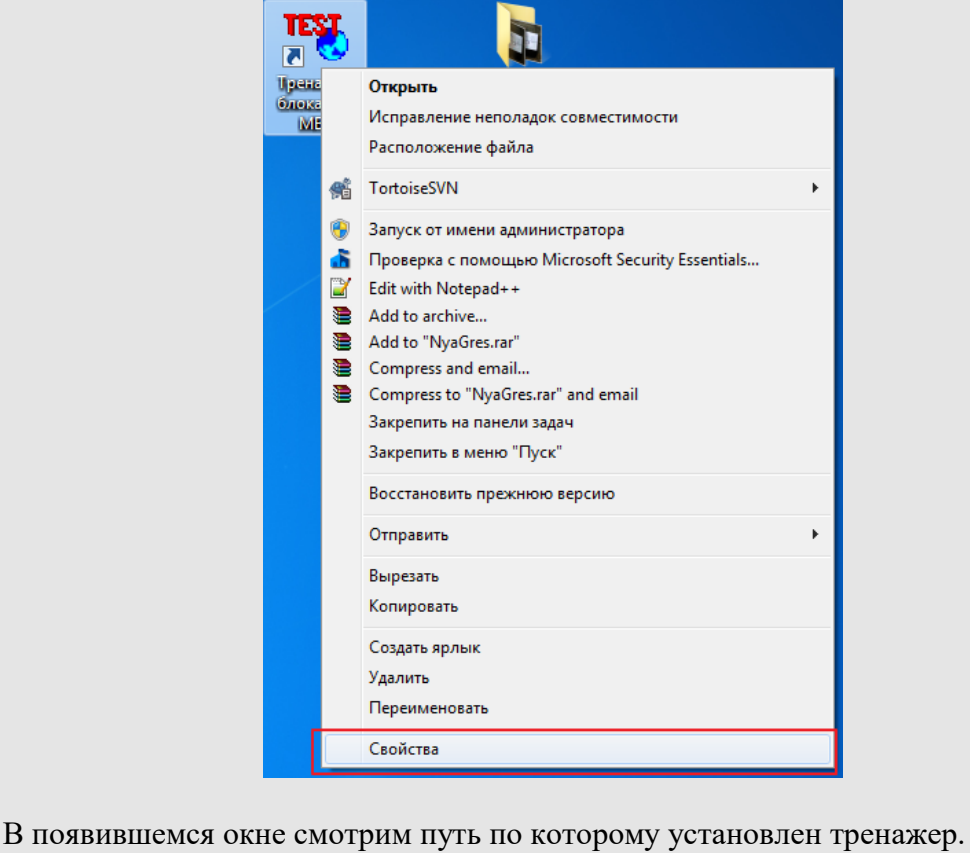

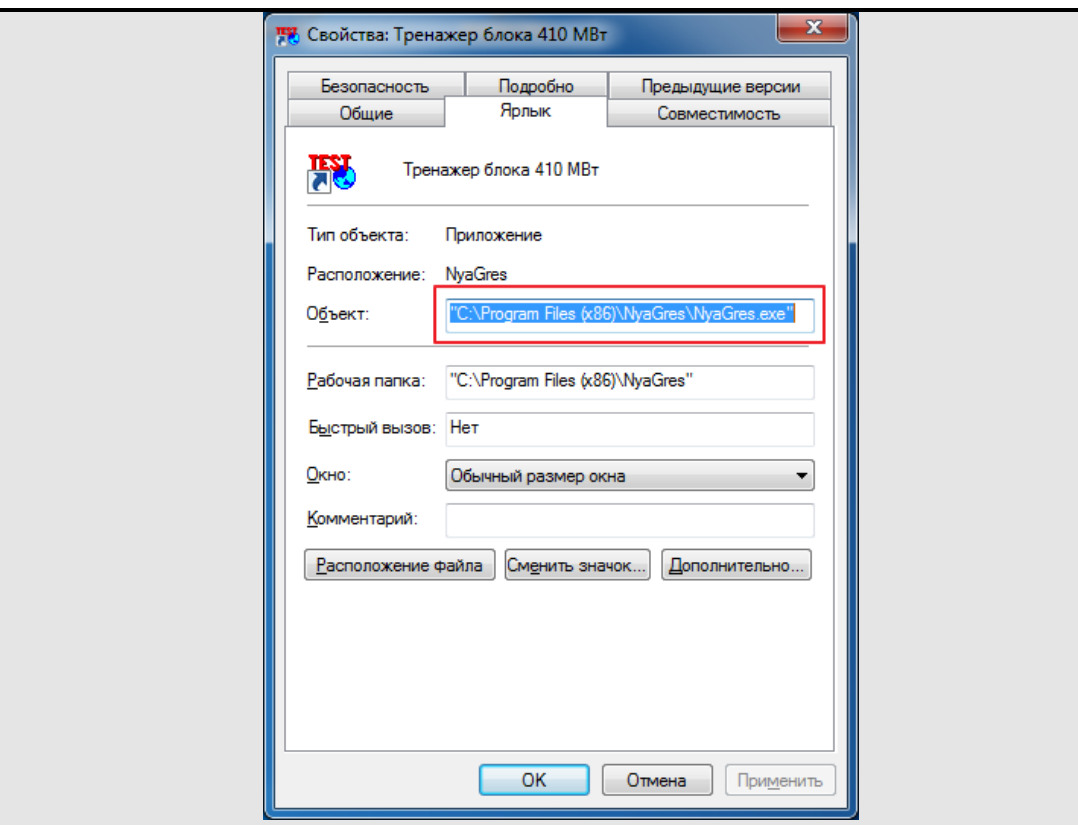

На рисунке тренажер установлен по пути c:\Program Files (x86)\IRGRES\

В данном каталоге открываем каталог System, затем Regimes (т.е. в примере режимы сохраняются в папке c:\Program Files (x86)\IRGRES\ System\ Regimes).

Из данного каталога копируем все файлы названия, которого совпадают с названием нашего режима

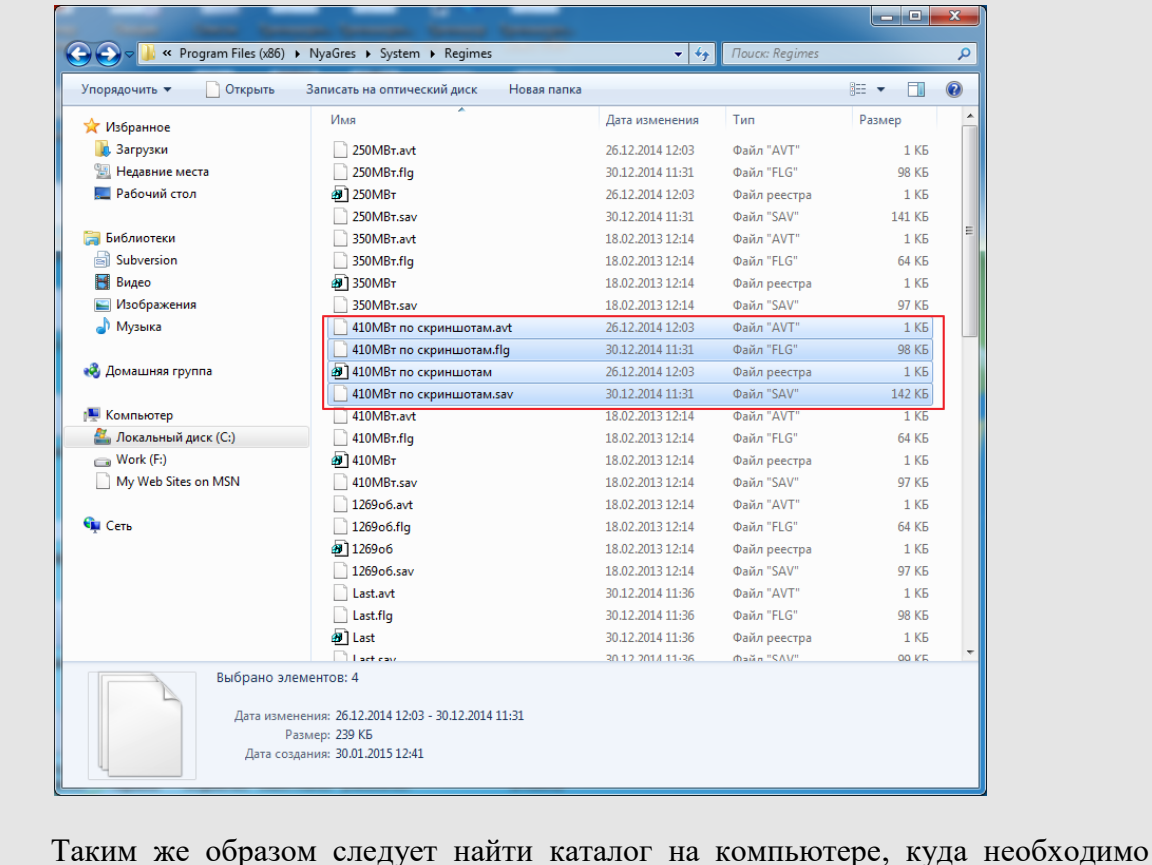

скопировать режим.

Во многих организациях конфигурация системы настроена на ограничение доступа изменения файлов (пользователь не имеет возможности изменять файлы на жестком диске по определенным путям). Возникает проблема сохранения режимов (состояние режима сохраняем, а он не сохраняется). В данном случае необходимо обратится к администратору для настройки общего доступа к папке Regimes.

**Как самостоятельно предоставить общий доступ к каталогу** Regimes в Windows 7**?**

Для предоставления общего доступа к каталогу Regimes выполните следующие действия.

1. Откройте папку System.

2. Правой кнопкой мыши щелкните на папке Regimes и выберите вкладку «Общий доступ», затем выберите «Домашняя группа (чтение и запись)».

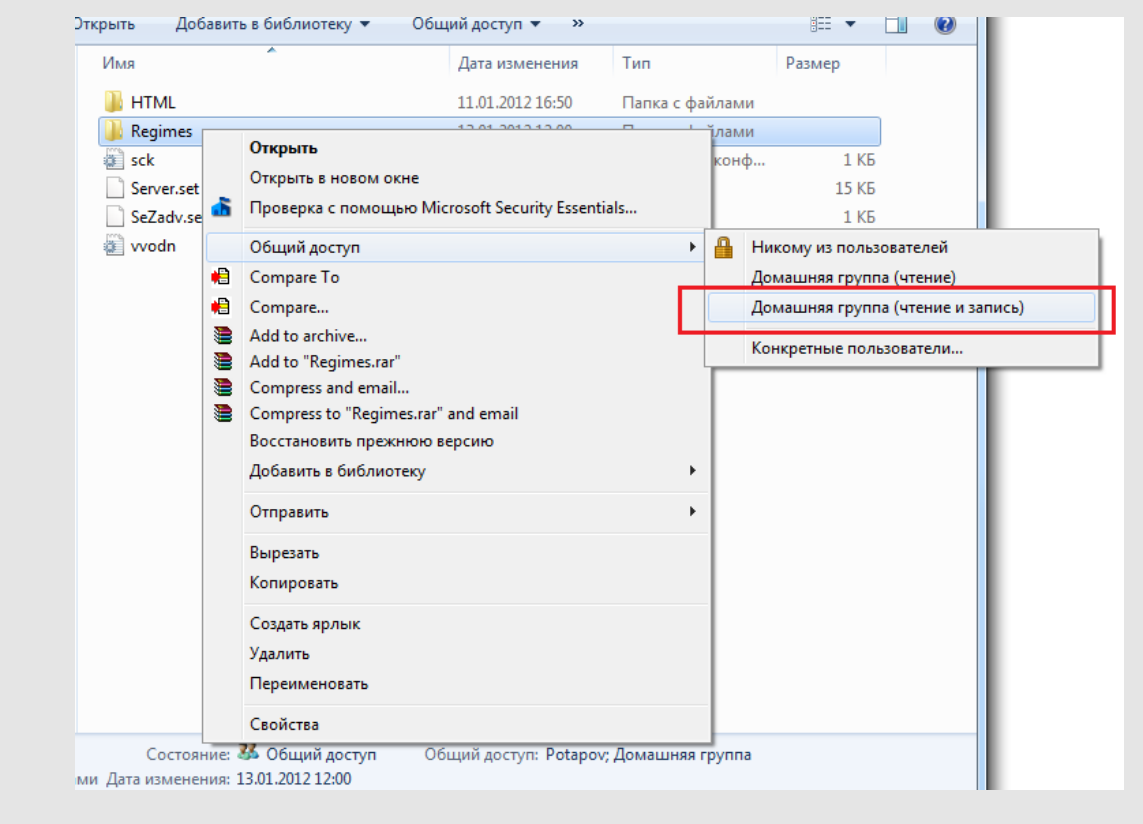

3. В диалоговом окне нажмите кнопку «Открыть общий доступ к объектам». При появлении запроса пароля администратора или подтверждения введите пароль или предоставьте подтверждение.

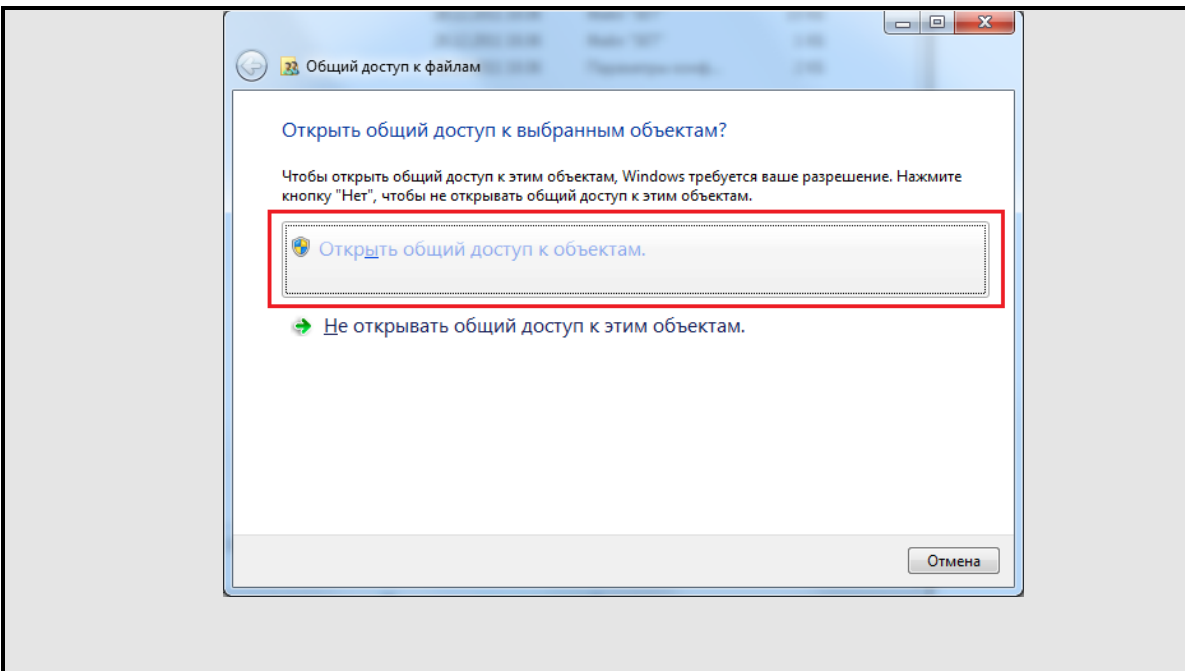